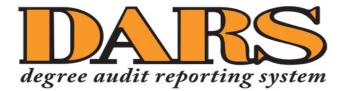

# **Instructions for Students**

Quick links for sections within this document:

- Accessing DARS
- <u>Running a DARS Report for Your Current Program</u>
- <u>Running a "What-If" DARS Report</u>
- Advanced Settings Options

## **Accessing DARS**

1. Login to MyUTK with your NetID and password. CENTRAL AUTHENTICATION SERVICE

| To continue, please enter your NetID and password: |          |  |  |  |  |
|----------------------------------------------------|----------|--|--|--|--|
|                                                    |          |  |  |  |  |
| NetID:                                             | NetiD    |  |  |  |  |
|                                                    | -        |  |  |  |  |
| Password:                                          | Password |  |  |  |  |
|                                                    | LOGIN    |  |  |  |  |
|                                                    | LOON     |  |  |  |  |

2. Under the heading Academic Resources click on the **DARS and uTrack** link.

| Academic Resources  |
|---------------------|
| Self Service Banner |
| Search For Classes  |
| Schedule Builder    |
| Add / Drop Classes  |
| My Grades           |
| DARS and uTrack     |
| Grades First        |

Please note: If you are already in Self-Service Banner, you can click on the **Student** tab and then **Student Records** to get to the **Degree Audit** link, which will take you into DARS.

| Personal Information Student                               |
|------------------------------------------------------------|
| Search Go                                                  |
|                                                            |
| Student Records                                            |
|                                                            |
| View Holds                                                 |
| Final Grades                                               |
| Grade Detail                                               |
| Academic History                                           |
| Course Catalog                                             |
| View Student Profile                                       |
| Schedule of Classes/Timetable                              |
| Apply to Graduate                                          |
| Degree Audit<br>Request and review degree audits - Undergr |
|                                                            |

### **Running a DARS Report for Your Current Program**

1. When you log in to DARS, you will see the following screen, which lists all of the DARS reports you have run recently. Your reports remain available for 7 days, unless you choose to use the Delete function.

| Student: '               | Volunteer, Smokey Dog / 89010    | 02515 Au             | idits 🗸                                 |                   |              |                    |                |               |                      |
|--------------------------|----------------------------------|----------------------|-----------------------------------------|-------------------|--------------|--------------------|----------------|---------------|----------------------|
| Completed Audit Requests |                                  |                      |                                         |                   |              |                    |                |               |                      |
| These ar<br>list.        | re the audits that have been rur | n in the past for th | is student's record. Hitting the "Run / | Audit" button wil | ll run a new | audit report. Dele | ting audits r  | emoves them   | from this            |
|                          |                                  |                      |                                         |                   |              |                    |                |               |                      |
|                          |                                  |                      |                                         |                   |              |                    |                | _             |                      |
| Run A                    | Audit                            |                      |                                         |                   |              |                    |                | select all/se | Delete<br>llect none |
|                          | Audit                            |                      |                                         | Audit             |              |                    | Course         |               |                      |
|                          | Audit<br>Program                 | Catalog Year         |                                         | Audit<br>Type     | Format       | Run By             | Course<br>Type |               |                      |

2. Clicking the **Run Audit** button will take you to the **Request an Audit** page. Your academic program in Banner will automatically populate. This will include any of your secondary majors or minors in Banner.

Note: This information is synced in real time with Banner. If your profile information is not correct, then your DARS report also will not be correct. This could cause the audit not to run or to generate an error. It is critical for all of your program information in Banner to be entered correctly.

| School            | Degree Program | Title           | Catalog Year | Marker | Value | Туре | CATLY |
|-------------------|----------------|-----------------|--------------|--------|-------|------|-------|
|                   | BSSW-SOWK      | SW: SOCIAL WORK | Fall 2014    |        |       |      |       |
| ect a Different F | Program:       |                 |              |        |       |      |       |
|                   |                |                 |              |        |       |      |       |

3. To run the DARS report for your current program, click the **Run Declared Programs** button. A new screen will appear that will provide you with information as the audit is running, and you will automatically be taken to the results page.

| Last updated at 1.15.55 PM<br>(): updating every 3 seconds (stop ) | Update                |
|--------------------------------------------------------------------|-----------------------|
| Running Audits                                                     | Cancel Running Audits |
| Program                                                            | Catalog Year          |
| 0                                                                  |                       |

4. When your DARS report has completed its run, the results will be displayed under the heading **Completed Audit Requests**. Click on **View Audit** to see your DARS report.

#### **Completed Audit Requests**

These are the audits that have been run in the past for this student's record. Hitting the "Run Audit" button will run a new audit report. Deleting audits removes them from this list.

| Run A  | udit      |              |                    |               |        |         |                | select all/se | Delete<br>elect none |
|--------|-----------|--------------|--------------------|---------------|--------|---------|----------------|---------------|----------------------|
| Instcd | Program   | Catalog Year |                    | Audit<br>Type | Format | Run By  | Course<br>Type | View          | Delete               |
|        | BSSW-SOWK | Fall 2014    | 06/05/2017 1:16 PM |               | HTML   | Ibeli11 | IP             | View Audit    |                      |

5. If you are a uTrack student, your uTrack report should appear on the list within approximately a minute. If it does not appear automatically, you may need to refresh the page using your browser's **Refresh** button.

## Running a "What-If" DARS Report

1. When you log in to DARS, you will see the following screen, which lists all of the DARS reports you have run recently. Your reports remain available for 7 days, unless you choose to use the Delete function.

| Student:         | Volunteer, Smokey Dog / 89010    | 02515 Au              | dits 🗸                           |                       |               |                      |                |               |                     |
|------------------|----------------------------------|-----------------------|----------------------------------|-----------------------|---------------|----------------------|----------------|---------------|---------------------|
| Com              | oleted Audit Requ                | lests                 |                                  |                       |               |                      |                |               |                     |
| These a<br>list. | re the audits that have been run | n in the past for thi | is student's record. Hitting the | "Run Audit" button wi | ill run a new | r audit report. Dele | ting audits r  | emoves them   | from this           |
|                  |                                  |                       |                                  |                       |               |                      |                |               |                     |
| Bup              | Audit                            |                       |                                  |                       |               |                      |                |               | Pelete              |
| Run              | Audit                            |                       |                                  |                       |               |                      |                | select all/se | Delete<br>lect none |
| Run /            | Audit<br>Program                 | Catalog Year          | ✓ Created                        | Audit<br>Type         | Format        | Run By               | Course<br>Type |               |                     |

 Click the Run Audit button to get to the Request an Audit page. Click Select a Different Program to run a "What-If" audit.

| Request an Audit              |                |                 |              |        |       |      |        |
|-------------------------------|----------------|-----------------|--------------|--------|-------|------|--------|
| → Run Declared Pre            | ograms:        |                 |              |        |       |      |        |
| School                        | Degree Program | Title           | Catalog Year | Marker | Value | Туре | CATLYT |
|                               | BSSW-SOWK      | SW: SOCIAL WORK | Fall 2014    |        |       |      |        |
|                               |                |                 |              |        |       |      |        |
| ▶ Select a Different Program: |                |                 |              |        |       |      |        |
|                               |                |                 |              |        |       |      |        |

3. When you click **Select a Different Program**, a new dialog box will open that will allow you to run a DARS report based on the selections you make in the drop-down boxes.

| Request an Au          | Jdit                                                      |   |
|------------------------|-----------------------------------------------------------|---|
| Run Declared Progra    | ams:                                                      |   |
| ✓ Select a Different P | rogram:                                                   |   |
| Choosing a degree p    | rogram here will not change your declared degree program. |   |
| College:               | ARCH & DES                                                | • |
| Major:                 | ARCH                                                      | • |
| Degree:                | BARCH                                                     | • |
| Program:               | BARCH: ARCHITECTURE                                       | • |
| Catalog Year:          |                                                           | • |

- 4. Once the catalog year has been selected, your selections will minimize, and you can do one of four things:
  - a. **Clear Selections** Go back and edit the college/major/degree/program/catalog year information.

| Request an Au           | udit                           |                              |
|-------------------------|--------------------------------|------------------------------|
| Run Declared Progra     | ams:                           |                              |
| ✓ Select a Different Pr | ogram:                         |                              |
| Choosing a degree p     | rogram here will not change yo | our declared degree program. |
|                         | ARCH & DES > ARCH              | > BARCH BARCH: ARCHITECTURE  |
| Catalog Year:           | Fall 2016                      | Clear Selections             |
|                         |                                |                              |

b. Add a Second Major – Allows you to explore the requirements for up to three secondary majors.

| Request an Audit                                                                                                    |                                                                                    |
|----------------------------------------------------------------------------------------------------|------------------------------------------------------------------------------------|
| → Run Declared Programs:                                                                                                    |                                                                                    |
| ▼ Select a Different Program:                                                                                                    |                                                                                    |
| Choosing a degree program here will not change your declared degree program.                                                        |                                                                                    |
| ARCH & DES > ARCH > BARCH BARCH: ARCHITECTURE       Catalog Year:     Fall 2016       Clear Selections       Add:     Second Majort | Adding a Second Major:<br>Second Major:<br>- • • • • • • • • • • • • • • • • • • • |
| Advanced Settings (Click to view available options.) Run Selected Program Cancel                                                    |                                                                                    |

c. Add a Minor – Allows you to explore the requirements for up to five minors.

| elect a Different Pro | gram:                                 |                        |                 |          |
|-----------------------|---------------------------------------|------------------------|-----------------|----------|
| hoosing a degree pro  | gram here will not change your de     | tlared degree program. |                 |          |
| atalog Year:          | ARCH & DES > ARCH > BARC<br>Fall 2016 | CH BARCH: ARCHITECTURE | Adding a Minor: |          |
| Add: Second Majo      | r Minor                               |                        | -               | Never mi |

d. Run Selected Program – Run the what-if DARS report based on your selections above.

5. When you click the **Run Selected Program** button, a new screen will appear that will provide you with information as the audit is running, and you will automatically be taken to the results page.

| Last updated at 1:15:55 PM<br>C) updating every 3 seconds (stop.) | Update                |
|-------------------------------------------------------------------|-----------------------|
| Running Audits                                                    | Cancel Running Audits |
| Program                                                           | Catalog Year          |
| 0                                                                 |                       |

6. When your DARS report has completed its run, the results will be displayed under the heading **Completed Audit Requests**. Click on **View Audit** to see your DARS report.

Please note: The audit type will be listed as WHAT-IF. A default audit will not have an audit type value.

| These are | the audits that have been run in the past for | r this student's record | I. Hitting the "Run Audit" button will run a new audit r | eport. Deleti | ng audits i | removes them from this | s list.        |               |          |
|-----------|-----------------------------------------------|-------------------------|----------------------------------------------------------|---------------|-------------|------------------------|----------------|---------------|----------|
| Run A     | udit                                          |                         |                                                          |               |             |                        |                | select all/se | Delete   |
|           |                                               |                         |                                                          |               |             |                        |                | Select all/Se | lecthone |
| Instcd    | Program                                       | Catalog Year            |                                                          | Audit<br>Type | Format      | Run By                 | Course<br>Type | View          | Delete   |
|           | BARCH-ARCH-T                                  | Fall 2016               | 06/05/2017 2:40 PM                                       | WHAT-IF       | HTML        | Ibell11                | IP             | View Audit    |          |
|           | BSSW-SOWK                                     | Fall 2014               | 06/05/2017 1:16 PM                                       |               | HTML        | Ibell11                | IP             | View Audit    |          |

Completed Audit Requests

7. If you are a uTrack student, your uTrack report should appear on the list within approximately a minute. If it does not appear automatically, you may need to refresh the page using your browser's **Refresh** button.

## **Advanced Settings Options**

When you are running a DARS report, you can click "Advanced Settings" to open the options screen. This allows you to select the following:

- You can choose to not include in-progress (IP) or future registered (RG) courses on the audit. (DARS will always include the IP and RG courses unless you intentionally uncheck this box.)
- List All Intended for Administrative use only
- Run Type Can only be set to "Degree Audit."
- Format Allows you to select the regular HTML report that has interactive course links, or to select a PDF report for pre-formatted printing and that can be saved to your computer.

| 5                                 | 1              |
|-----------------------------------|----------------|
| Include In<br>Progress<br>Courses |                |
| List All                          | └ - Default ▼  |
| Run Type                          | D-Degree Al 🔻  |
| Format                            | Regular (HT    |
|                                   | Regular (HTML) |
|                                   | PDF            |
|                                   |                |
| Run Declared Pr                   | ograms Cancel  |

Advanced Settings (Click to view available options.)